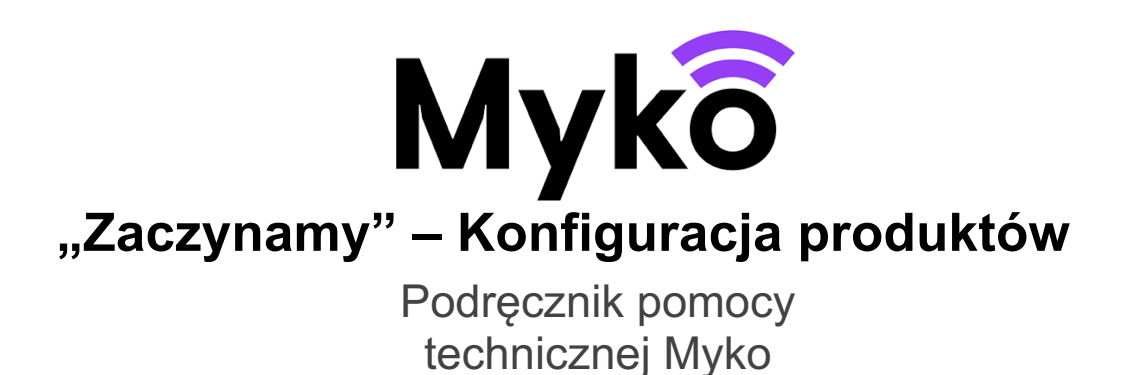

Ten podręcznik wyjaśnia, w jaki sposób użytkownik może łączyć produkty Myko ze swoim kontem w aplikacji mobilnej Myko. Istnieje kilka sposobów dodawania produktów. Podręcznik objaśnia różne z nich i przedstawia ich poszczególne etapy.

- Dodaj produkt poprzez zeskanowanie kodu QR
- Dodaj produkt poprzez wprowadzenie ID przypisania produktu (kodu QR)
- Dodaj produkt przy użyciu trybu wykrywania/konfiguracji produktu

# Omówienie konfiguracji

"Konfiguracja" to proces, który użytkownik musi przeprowadzić, aby skonfigurować produkt w aplikacji Myko. Obejmuje on następujące etapy:

- 1. Użytkownicy posiadający produkt Myko mogą pobrać aplikację Myko, a następnie zalogować się do niej lub zarejestrować nowe konto.
- 2. Użytkownik dodaje produkt do konta Myko poprzez:

Zeskanowanie kodu QR znajdującego się na produkcie lub w Skróconej instrukcji obsługi. Jeżeli ten sposób nie zadziała, wówczas można wprowadzić kod ID przypisania, który znajduje się poniżej kodu QR, lub przejść do trybu wykrywania/konfiguracji.

- 3. Użytkownicy mogą przypisać do produktu nazwę i pomieszczenie.
- 4. Nawiązywane jest połączenie Wi-Fi pomiędzy produktem a siecią Wi-Fi użytkownika.
- 5. Konfiguracja została zakończona produkt jest gotowy do obsługi za pośrednictwem aplikacji Myko.

## Etap 1: Utwórz konto Myko

W pierwszej kolejności należy pobrać aplikację mobilną Myko ze sklepu Apple Store lub Google Play, a następnie ją otworzyć.

Na ekranie powitalnym dotknij słowa Zaczynamy. Następnie, jeśli użytkownik nie ma jeszcze konta Myko, należy nacisnąć Zarejestruj się, aby wprowadzić adres e-mail i utworzyć hasło. Po zaakceptowaniu warunków należy ponownie nacisnąć Zarejestruj się.

Użytkownik musi utworzyć swoje konto tylko raz – podczas pierwszej rejestracji.

## Etap 2: Dodaj produkt do konta Myko

Po utworzeniu konta Myko można rozpocząć dodawanie do niego produktów Myko. Istnieją trzy sposoby dodawania produktu do konta Myko. Każdy z nich opisano poniżej, przy czym skanowanie kodu QR jest najszybsze i najłatwiejsze.

Dodaj produkt poprzez zeskanowanie kodu QR

Dodaj produkt poprzez wprowadzenie ID przypisania produktu (kodu QR)

Dodaj produkt przy użyciu trybu wykrywania/konfiguracji produktu

## Dodaj produkt poprzez zeskanowanie kodu QR

To zdecydowanie najszybszy i najłatwiejszy sposób połączenia produktu Myko z kontem. Każdy produkt Myko ma unikalny kwadratowy kod kreskowy, zwany kodem QR, który znajduje się na produkcie oraz w Skróconej instrukcji obsługi dołączonej do opakowania.

W celu skonfigurowania produktu należy wykonać następujące czynności:

Po zalogowaniu naciśnij ikonę "+" w prawym dolnym rogu ekranu.

Z panelu, który się otworzy, wybierz opcję Dodaj nowy produkt:

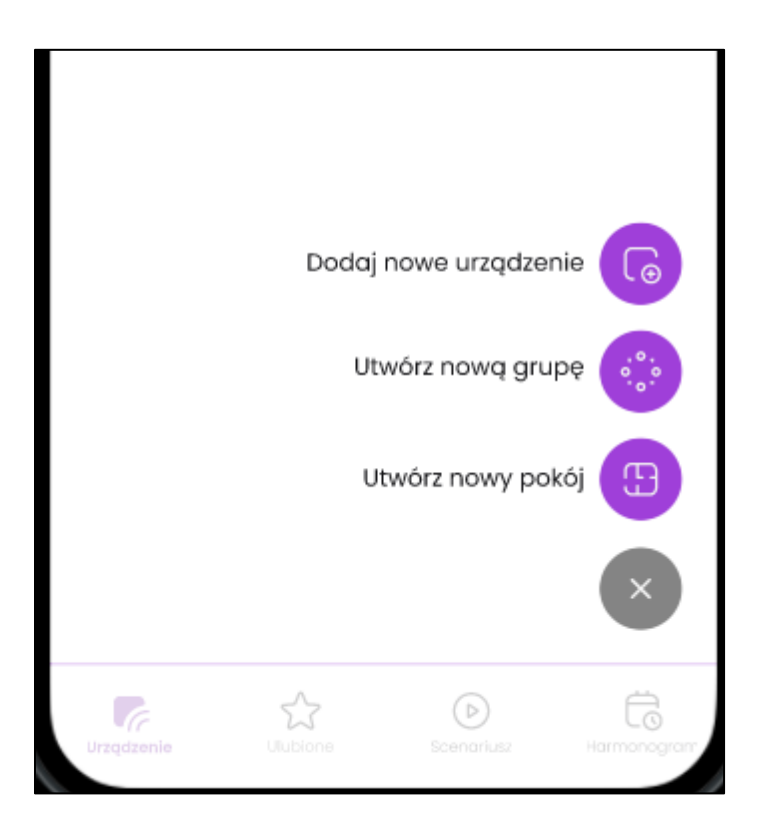

Aplikacja wyświetli podgląd na żywo z aparatu. Skieruj aparat na kod QR znajdujący się na produkcie lub na kod QR w Skróconej instrukcji obsługi.

Aplikacja zeskanuje kod i doda produkt do konta:

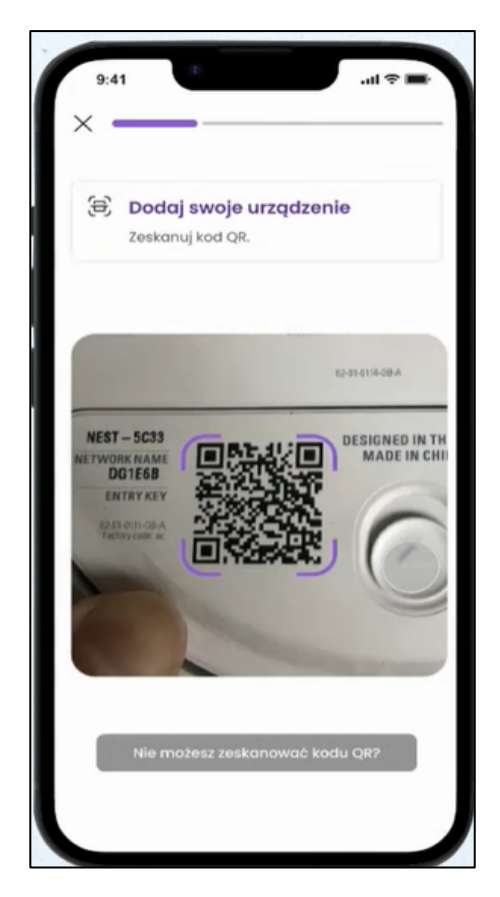

#### Uwagi:

- Kod QR nie musi "wypełniać" fioletowego kwadratu pomocniczego na ekranie. W niektórych przypadkach wypełnienie całego kwadratu przez kod QR będzie oznaczało, że znajduje się on zbyt blisko aparatu, aby możliwe było prawidłowe zeskanowanie kodu. Jeśli kod QR jest widoczny w aparacie, powinien zostać poprawnie zeskanowany.
- Jeśli występują trudności przy skanowaniu kodu, należy upewnić się, że oświetlenie otoczenia jest wystarczające, by aparat mógł uzyskać odpowiedni kontrast. Można też zeskanować kod QR znajdujący się w Skróconej instrukcji obsługi.
- Jeśli obraz z aparatu "miga" co kilka sekund, gdy widoczny jest kod QR, należy przytrzymać telefon z włączonym aparatem nad kodem QR do czasu jego zeskanowania (powinno to zająć około pięciu sekund). Jeżeli to nie zadziała, należy skorzystać ze sposobu "Dodaj produkt poprzez wprowadzenie ID przypisania produktu (kodu QR)" lub "Dodaj produkt przy użyciu trybu wykrywania/konfiguracji produktu", aby skonfigurować produkt.
- Jeżeli produkt został wcześniej dodany do konta, użytkownik powinien zobaczyć komunikat "Ten produkt jest już połączony z Twoim kontem" zamiast komunikatu "Dodano [nazwa produktu]!".
- Jeżeli produkt jest już przypisany do konta innego użytkownika, po zeskanowaniu kodu QR produktu użytkownik przenoszący produkt na swoje konto zostanie poproszony o potwierdzenie chęci przeniesienia produktu. Produkt zostanie dodany do konta użytkownika i usunięty z poprzedniego konta.

# Dodaj produkt poprzez ręczne wprowadzenie ID przypisania produktu (kodu QR)

Jeżeli nie można zeskanować kodu QR za pomocą aparatu, użytkownik może dodać produkt do konta, ręcznie wprowadzając ID przypisania produktu (kod QR):

Na ekranie skanowania produktów za pomocą aparatu dotknij opcji "Nie możesz zeskanować kodu QR?"

Wyświetli się ekran, na którym możliwy będzie wybór opcji Wpisz kod. Wybranie jej spowoduje otwarcie okna dialogowego, w którym będzie można wprowadzić kod ID przypisania, znajdujący się poniżej kodu QR.

Kod ten składa się z 24 znaków i powinien zawierać wyłącznie cyfry 0-9 i litery a-f:

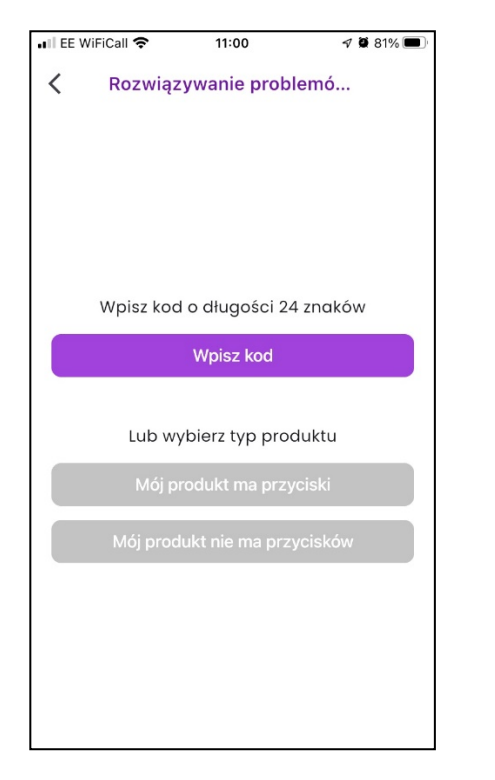

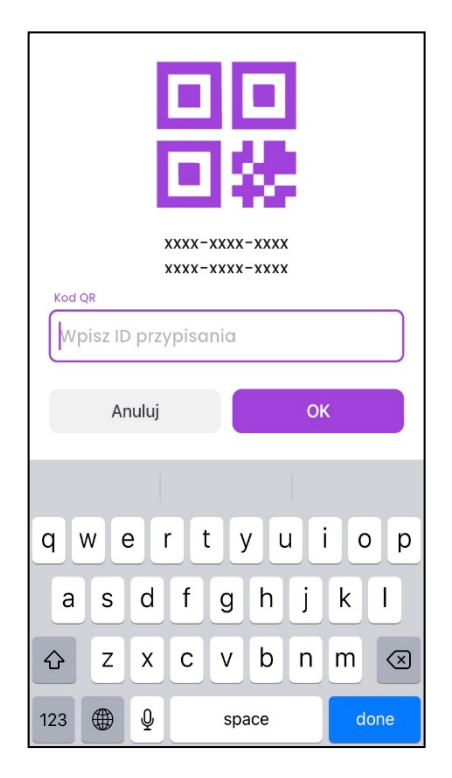

Dodaj produkt przy użyciu trybu wykrywania/konfiguracji produktu

W niektórych przypadkach użytkownik nie będzie miał dostępu do kodu QR, ponieważ uległ on zniszczeniu lub produkt znajduje się poza zasięgiem albo trudno jest uzyskać do niego dostęp.

Wtedy produkt zostanie przełączony w "tryb wykrywania".

- Na ekranie skanowania produktów z użyciem kamery naciśnij tekst "Nie możesz zeskanować kodu QR?"
- Na ekranie, który się pojawi, wybierz odpowiedni rodzaj produktu: produkt z przyciskami lub produkt bez przycisków.
- Tryb konfiguracji rozpocznie się od wyświetlenia komunikatu z instrukcjami umożliwiającymi wprowadzenie produktu w tryb wykrywania. Treść instrukcji będzie się różnić w zależności od tego, czy produkt posiada przyciski, czy nie.

"!" Wskazówka: Podczas konfiguracji inteligentnego źródła światła należy na początku WŁĄCZYĆ światło, następnie WYŁĄCZYĆ i WŁĄCZYĆ je pięciokrotnie i pozostawić WŁĄCZONE po piątym włączeniu.

Światła będą się przygaszać i rozjaśniać, wskazując że działają w trybie konfiguracii.

- Po wykryciu produktu w górnej części ekranu pojawi się komunikat informujący o rezultacie. Naciśnij, aby wyświetlić szczegóły i otworzyć ekran Znalezione produkty. Naciśnij przycisk Dodaj.
- Naciśnięcie ikony "i" (*U* ułatwi użytkownikowi identyfikację produktu w sytuacji, gdy więcej niż jeden produkt działa w trybie konfiguracji:
- ●
- $\circ$  W przypadku źródeł światła naciśnięcie spowoduje miganie (włączanie i wyłączanie) światła.

W przypadku pozostałych produktów dioda LED na produkcie (na przykład na wtyczce) będzie migać na zielono.

o

Należy wybrać opcję Dodaj, aby przejść do kolejnego etapu, "Przypisz nazwę [produktu i](https://docs.google.com/document/d/1jI-lGW6tcifcbm3Gb744DonwaXfHMELO9iUsI1IYX7I/edit#heading%3Dh.w37s02f2esb4) [pomieszczenia"](https://docs.google.com/document/d/1jI-lGW6tcifcbm3Gb744DonwaXfHMELO9iUsI1IYX7I/edit#heading%3Dh.w37s02f2esb4).

#### Etap 3: Przypisz nazwę produktu i pomieszczenia

Po dodaniu produktu do konta użytkownika Myko pojawi się ekran Dodano produkt. W tym miejscu można przypisać nazwę produktu i pomieszczenie. Jeżeli nazwa nie zostanie wprowadzona, użyta zostanie nazwa domyślna (wyróżniona drobnym fioletowym fontem). Jeżeli użytkownik nie skonfigurował żadnego pomieszczenia, może zdecydować się na utworzenie nowego pomieszczenia przy użyciu menu rozwijanego widocznego poniżej:

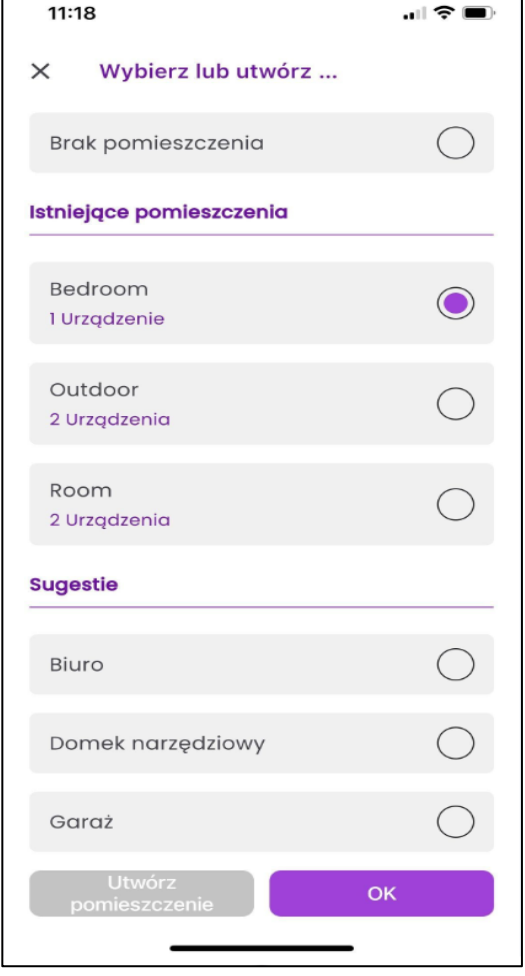

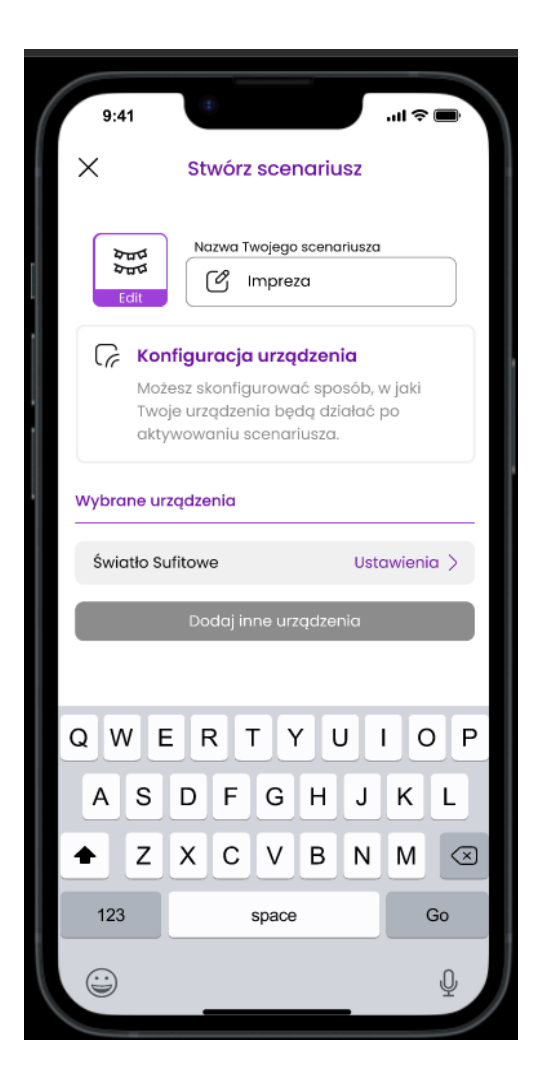

#### Etap 4: Połącz produkt z telefonem przez Bluetooth

- Następnie użytkownik powinien dotknąć przycisku Połącz, aby połączyć się z Bluetooth. Jeżeli pojawi się komunikat "Nie wykryto urządzenia z funkcją Bluetooth", należy włączyć funkcję "Bluetooth/Urządzenia w pobliżu" w ustawieniach telefonu, a następnie kontynuować.
- Jeżeli w dalszym ciągu występuje problem z połączeniem produktu z Bluetooth, użytkownik powinien sprawdzić, czy znajduje się w pobliżu produktu i czy jest on podłączony do zasilania. Jeżeli produkt ma przycisk zasilania, należy go włączyć.

Problem z połączeniem może wynikać z następujących przyczyn:

- Produkt znajduje się zbyt daleko od telefonu: użytkownik powinien spróbować zbliżyć do siebie telefon i produkt.
- Produkt nie jest podłączony do zasilania: użytkownik powinien sprawdzić stan zasilania produktu i upewnić się, że jest ono włączone. Jeżeli produkt jest źródłem światła, należy go włączyć. Każdy produkt posiadający fizyczny przełącznik powinien zostać WŁĄCZONY.
- Jeżeli użytkownik nie ma dostępu do kodu QR, pojawi się ekran "Upewnij się, że jesteś w pobliżu produktu…". Użytkownik powinien spróbować dodać produkt przy użyciu [trybu konfiguracji/wykrywania](https://docs.google.com/document/d/1jI-lGW6tcifcbm3Gb744DonwaXfHMELO9iUsI1IYX7I/edit#heading%3Dh.zdmx1qss2yo1)

Jeżeli problem nie zostanie rozwiązany, po 30 sekundach z lewej strony pojawi się komunikat dotyczący rozwiązywania problemów.

Etap 5: Połącz produkt z siecią Wi-Fi

● Po nawiązaniu połączenia Bluetooth produkt zostanie połączony z Wi-Fi. Użytkownik zostanie poproszony o wybranie sieci Wi-Fi z menu rozwijanego. Jeżeli jest to pierwszy produkt dodawany do konta, użytkownik musi wprowadzić hasło.

- Jeżeli nie jest to pierwszy produkt i jeżeli użytkownik wcześniej zapisał hasło na ekranie Konfiguracja Wi-Fi, produkt połączy się automatycznie.
- Następnie należy nacisnąć Połącz. Produkt zostanie połączony, a użytkownik zobaczy powiadomienie.
- Naciśnięcie Gotowe spowoduje powrót do ekranu głównego, gdzie użytkownik będzie mógł rozpocząć korzystanie z nowego produktu.
- Uwaga: Jeżeli nie można nawiązać połączenia Wi-Fi, pojawi się ekran "Nie można nawiązać połączenia". Użytkownik może nacisnąć przycisk Anuluj na tym ekranie, aby przerwać próbę połączenia. Produkt utrzyma połączenie przez Bluetooth i otworzy się ekran główny aplikacji Myko.

#### Etap 6: Konfiguracja została zakończona

W celu uzyskania odpowiedzi na pytania dotyczące działania produktu Myko należy skorzystać z podręczników pomocy technicznej dotyczących poszczególnych produktów oraz z sekcji często zadawanych pytań. Szczegóły na stronie www.mykoapp.com